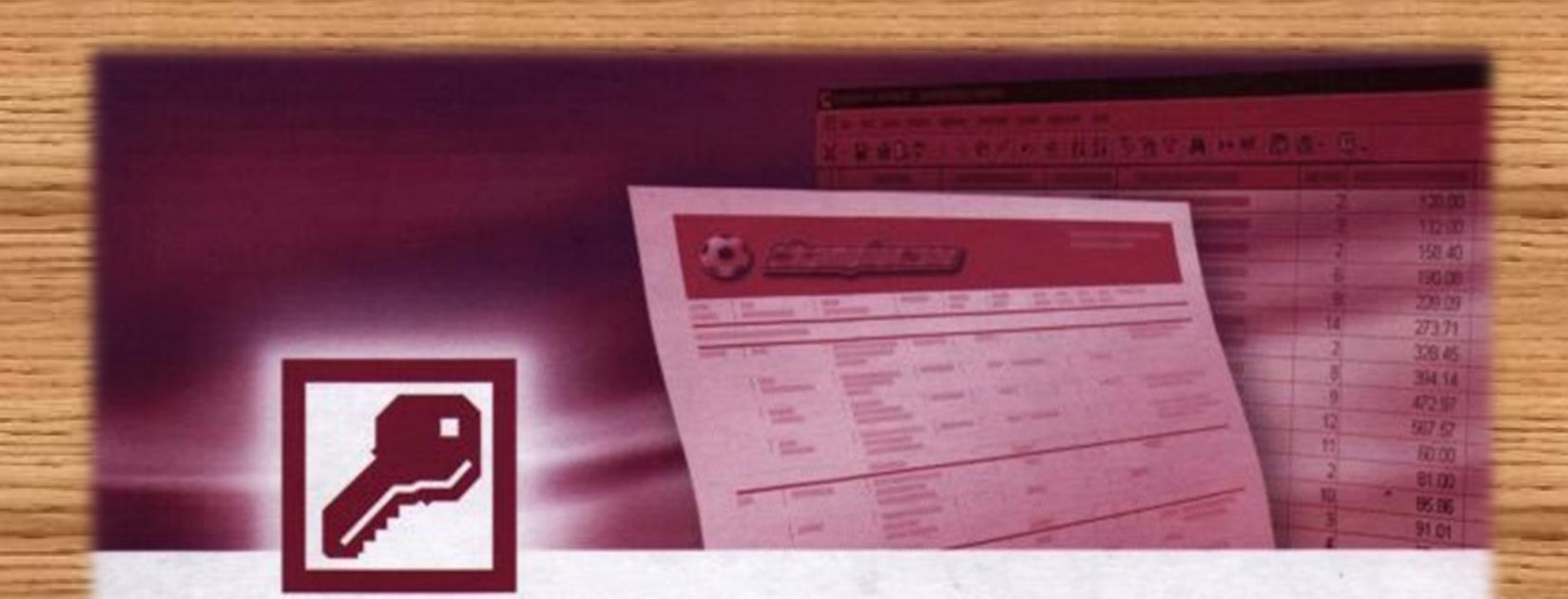

# Microsoft<sup>®</sup> **Access**

# **Short Questions and Answers** with Illustrations

# Suresh Khanal

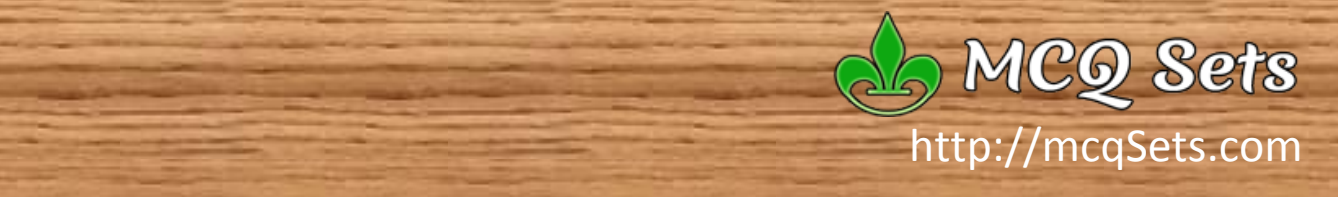

**Microsoft Access Short Questions and Answers with Illustrations – Part I**

> **Suresh Khanal Kalanki, Kathmandu [admin@mcqsets.com](mailto:admin@mcqsets.com)**

> > **Published By:**

**A** MCQ Sets **[http://mcqSets.com](http://mcqsets.com/) contact: [admin@mcqSets.com](mailto:admin@mcqSets.com)** Microsoft Access: Short Questions and Answers with Illustrations – Part 1

Published by MCQ Sets Kalanki, Kathmandu Nepal <www.mcqSets.com>

Copyright ©2014 author.

No part of this publication may be reproduced, stored in a retrieval system or transmitted in any form or by any means, electronic, mechanical, photocopying, recording, scanning or otherwise except for personal and non-commercial use without the prior written permission of the author.

# **Table of Contents**

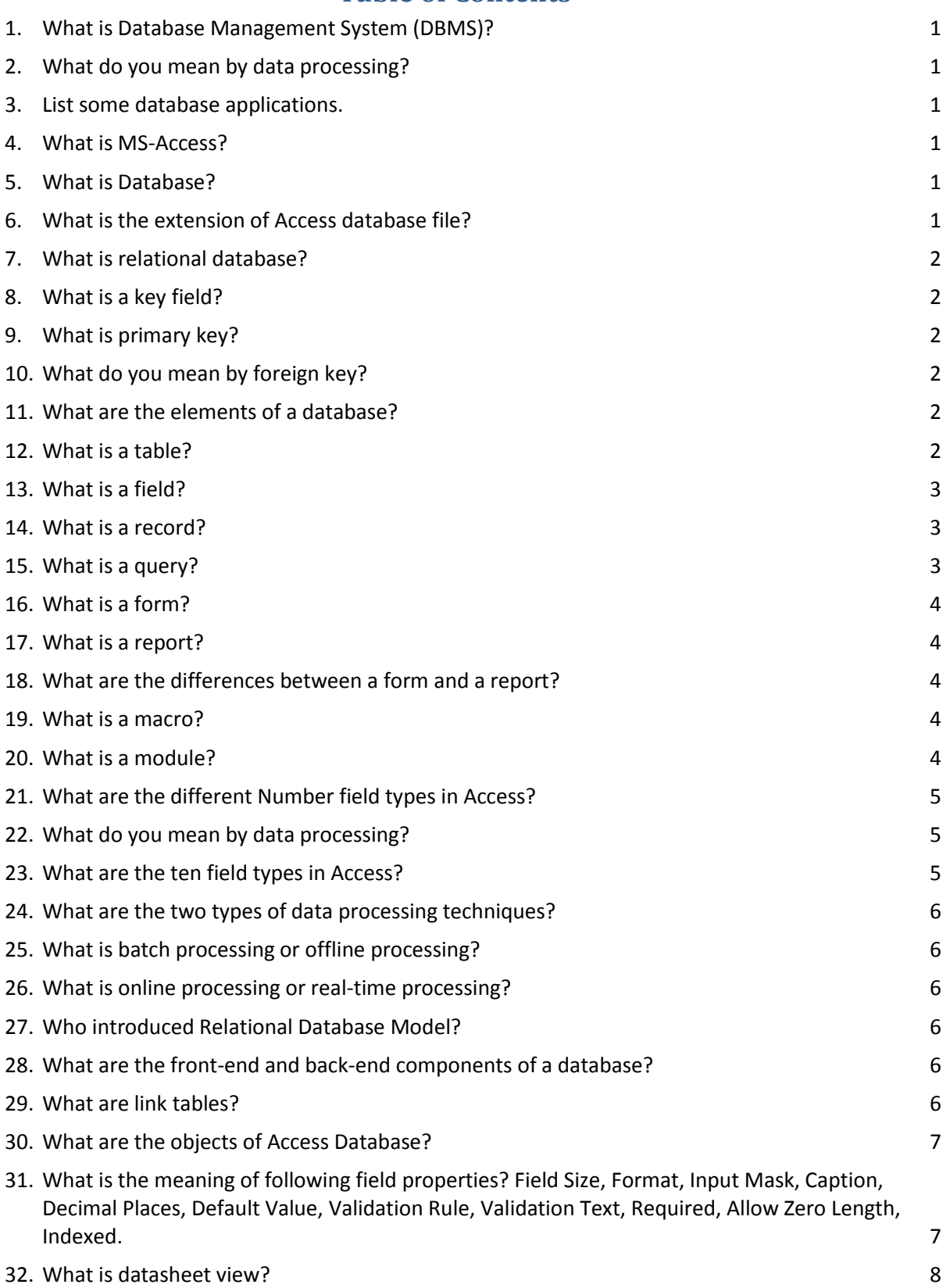

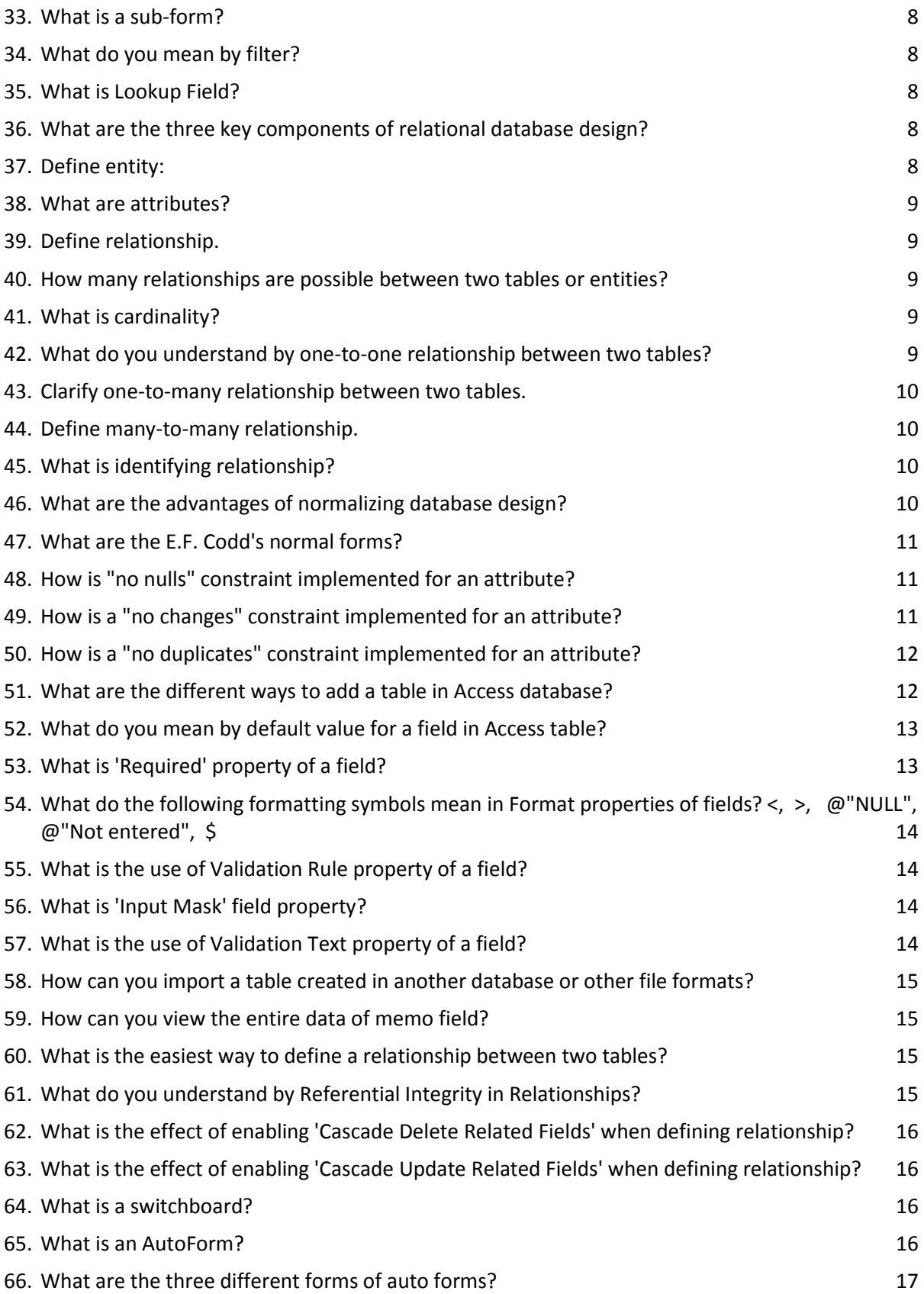

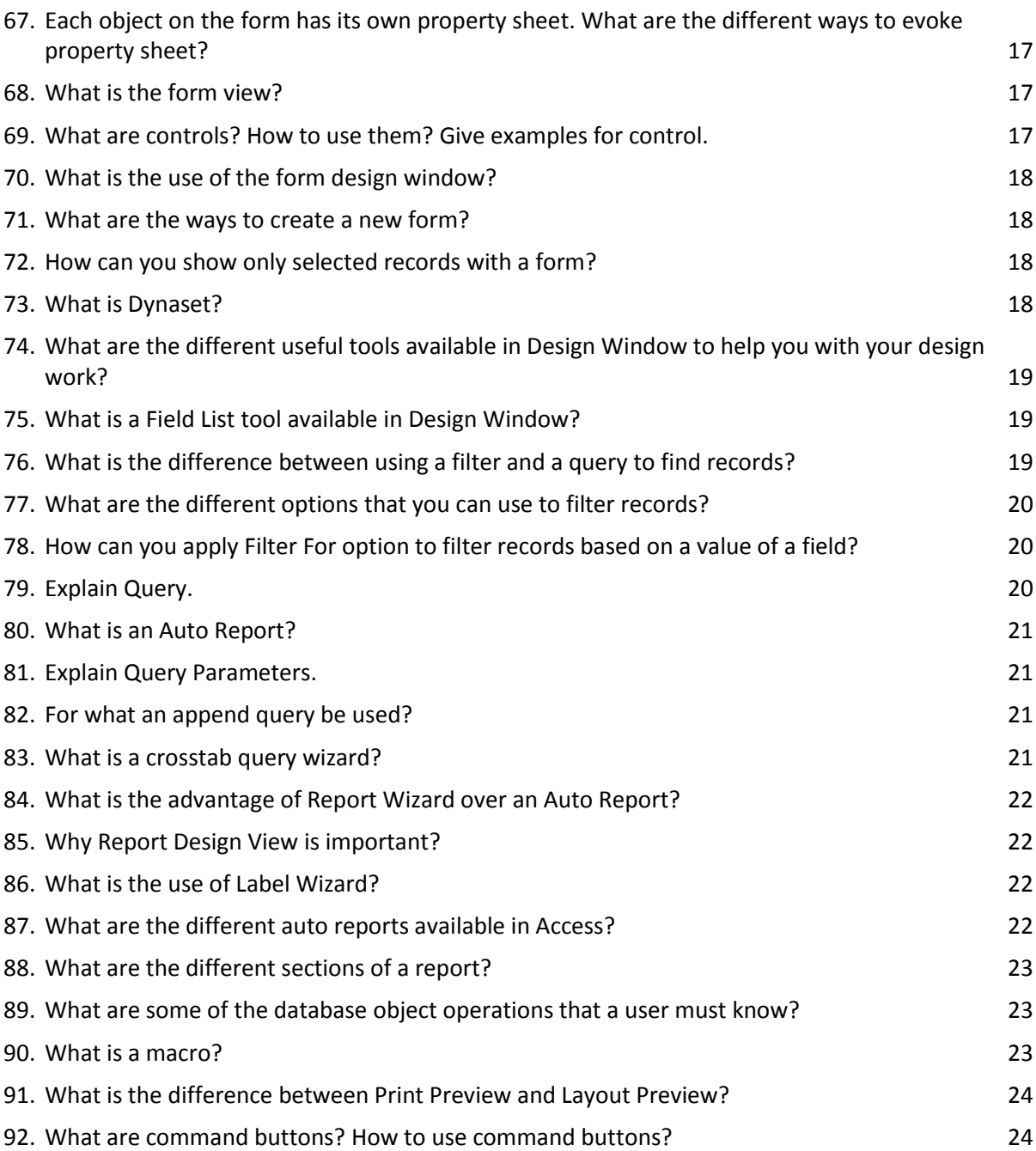

Short **Questions** And Answers

# <span id="page-8-0"></span>**EL What is Database Management System (DBMS)?**

The computer Software to manage, maintain database as well as view update and retrieve data is called database management system.

# <span id="page-8-1"></span>**What do you mean by data processing?**

The term data processing embraces the technique of sorting, relating, interpreting and computing items of data in order to provide meaningful and useful information.

### <span id="page-8-2"></span>**List some database applications.**

Some of the popular database management systems are: Oracle, Sybase, MS Access, MS SQL Server, Paradox, DB/2, Dbase, FoxPro, MySql

## <span id="page-8-3"></span>**What is MS-Access?**

MS-Access is a RDBMS (Relational Database Management System) application developed by Microsoft Inc. that runs on Windows operating System.

# <span id="page-8-4"></span>**What is Database?**

A database is an organization of data related to a particular subject or purpose so that the data can be retrieved or processed.

# <span id="page-8-5"></span>**What is the extension of Access database file?**

The extension of MS-Access data file is MDB.

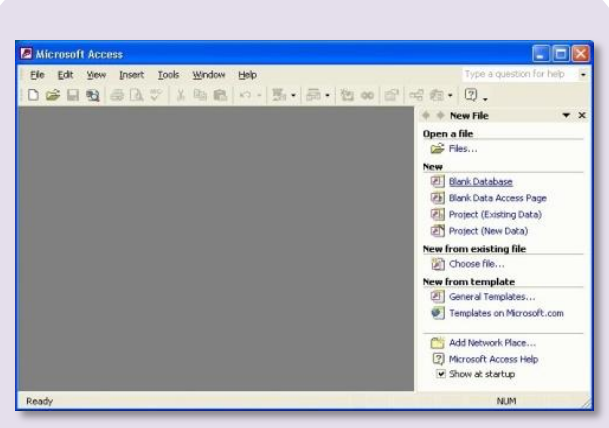

**Figure 1: Microsoft Access 2003**

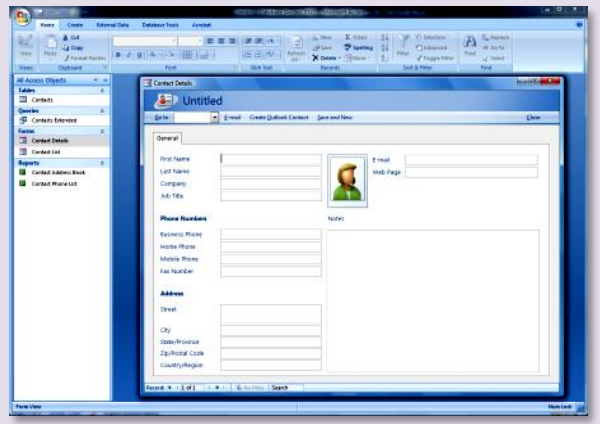

**Figure 2: Microsoft Access 2007**

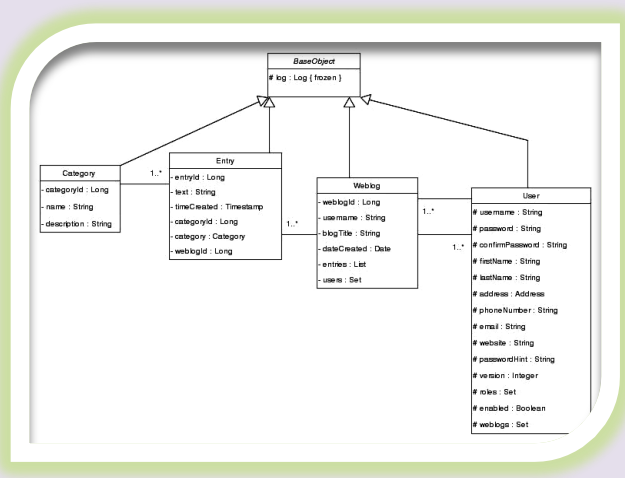

**Figure 3: Entity Relation Diagram**

<span id="page-9-0"></span>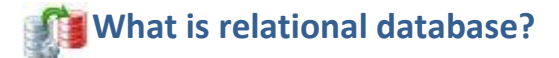

A database with tables related to each other on a common field to facilitate the data retrieval from multiple tables is known as relational database.

### <span id="page-9-1"></span>**What is a key field?**

A common field on which two tables are linked is known as key field.

### <span id="page-9-2"></span>**What is primary key?**

A primary key is a rule which ensures that unique data is entered for the field and the field is not left blank. This is the field that would indentify a record uniquely in table

### <span id="page-9-3"></span>**What do you mean by foreign key?**

The common field in child table that maintains relation with master table is foreign key.

### <span id="page-9-4"></span>**What are the elements of a database?**

The major six elements of a database are

 **\*** Tables, Queries, Form, Reports, Macros, Modules

#### <span id="page-9-5"></span>**What is a table?** EEB

A table is a collection of data about a specific topic such as products, students or suppliers. A table organizes data into columns (fields) and rows (records or tuples).

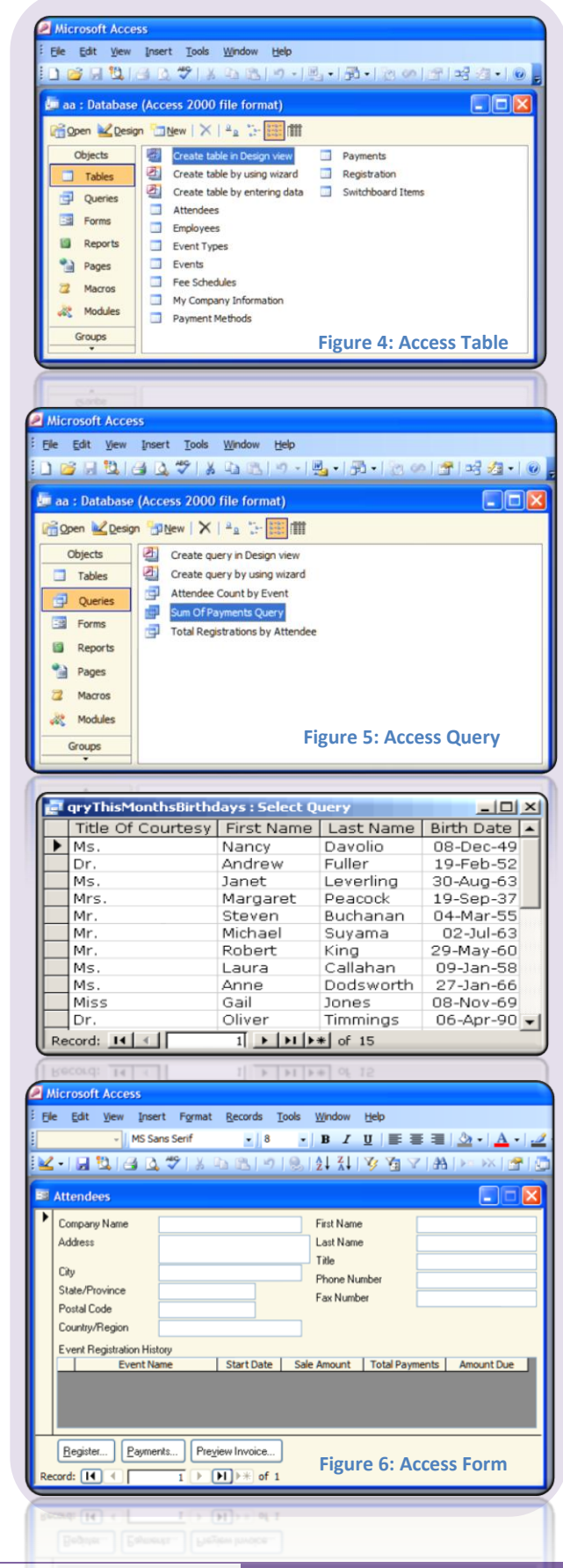

<span id="page-10-0"></span>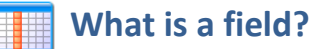

A field in a database is a piece of information about a subject. Each field is arranged as a column in table.

### <span id="page-10-1"></span>**What is a record?**

A record is complete information about a subject. A record is a collection of fields and presented as a row in a table of database.

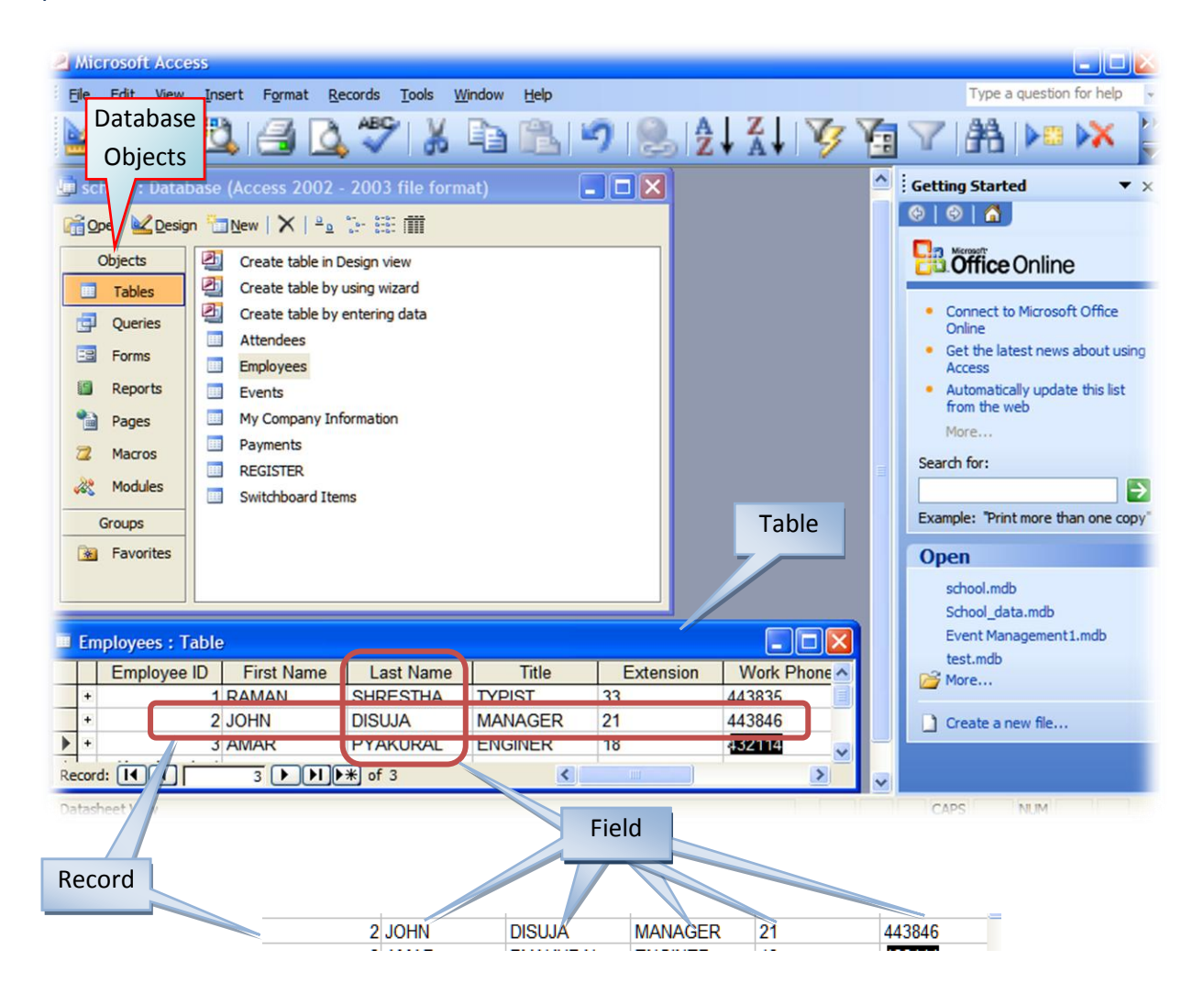

<span id="page-10-2"></span>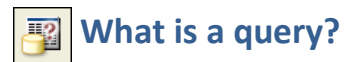

A query is a question about data in database. It results a set of data from database that can be used as a source of records for reports and forms.

### <span id="page-11-0"></span>**What is a form?**

Entering and viewing data directly on the database table is not always convenient. So, a form is created to facilitate easy entering data and created that retrieve records from a single table or from multiple tables.

### <span id="page-11-1"></span>**What is a report?**

A report is an object in MS-Access that is used to view and print data. Though a Report is similar to a form; its specialty lies in special features like help to summarize data.

# <span id="page-11-2"></span>**What are the differences between a form and a report?**

Forms are primarily used to edit overview data whereas reports are used primarily to print or view data.

In a form your usually navigate from one record to another, whereas in reports summarized data are possible to present.

# <span id="page-11-3"></span>*Mhat is a macro?*

A macro is an object in MS-Access that is used to execute one or more database commands automatically. Macros are useful in tasks such as printing month-end reports, adding new record to a table, printing letters to customers periodically.

<span id="page-11-4"></span>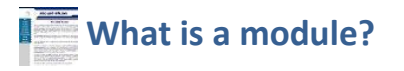

A module object in Access is a program written using VBA (Visual Basic for Application) to automate and customize database function.

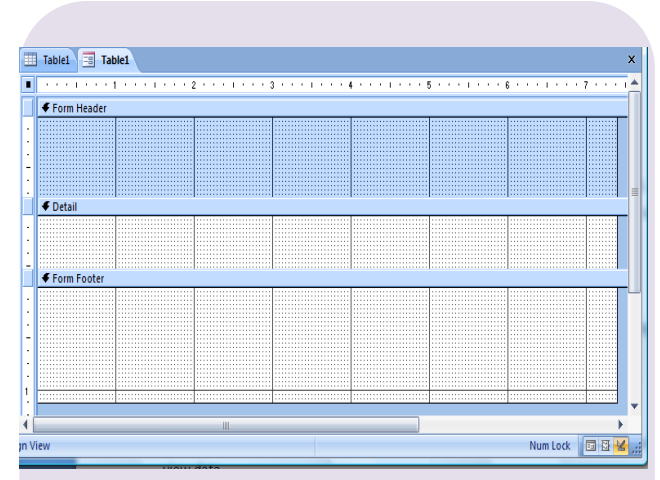

**Figure 7: Form Design Window**

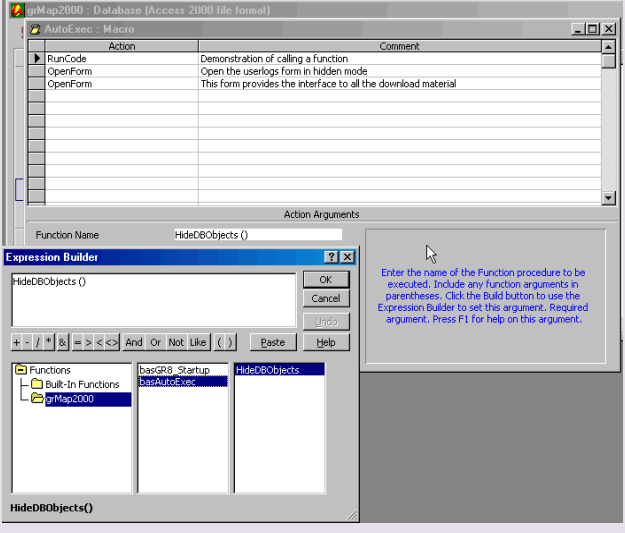

**Figure 8: Access Macro Design**

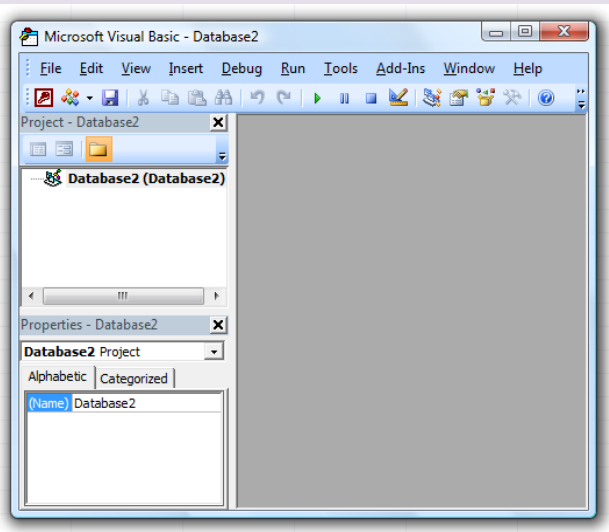

**Figure 9: VBA Interface**

# <span id="page-12-0"></span>**What are the different Number field types in Access?**

The different number field types are:

- Byte
- Integer
- Long Integer
- ❖ Single
- Double

# <span id="page-12-1"></span>**What do you mean by data processing?**

Data processing is the technique of sorting relating, interpreting and computing item of data in order to provide useful and meaningful information.

<span id="page-12-2"></span>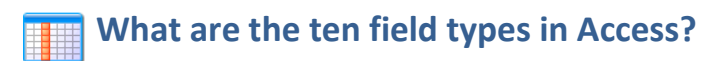

The ten different field types in Access are:

- Text
- ❖ Memo
- Number
- Date/Time
- Currency
- Auto-Number
- Yes/No
- OLE Object
- **❖** Hyperlink
- Lookup Wizard

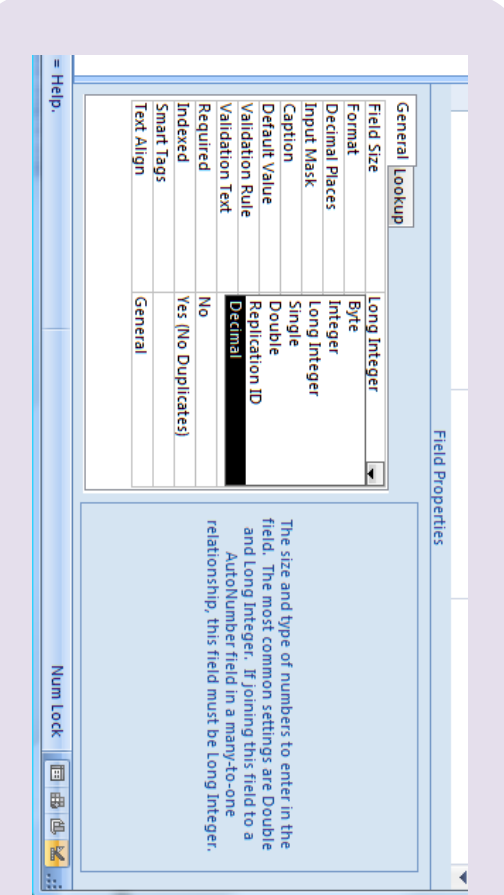

**Figure 10: Numeric Field Sizes**

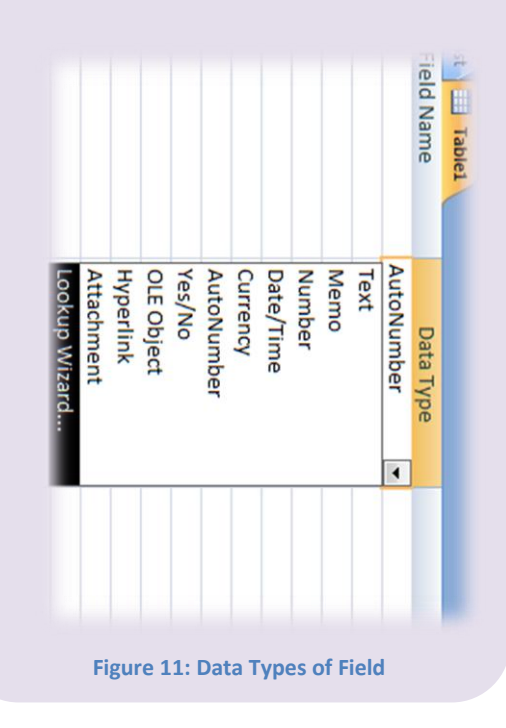

# <span id="page-13-0"></span>**What are the two types of data processing techniques?**

The two types of data processing techniques are batch processing or offline processing and online processing or real-time processing.

# <span id="page-13-1"></span>**What is batch processing or offline processing?**

Offline processing is a technique in which data is collected for a pre-determined period of time, after which it is processed. For example payroll processing, inventory processing. It is time delay data processing system.

# <span id="page-13-2"></span>**EXALLED What is online processing or real-time processing?**

This is data processing technique where data is processed in real time. This is used when delay in handling data is undesirable. Examples of online data processing systems are air ticketing system, banking system etc.

# <span id="page-13-3"></span>**Who introduced Relational Database Model?**

Dr. E. F. Codd introduced relational database model.

# <span id="page-13-4"></span>**What are the front-end and back-end components of a database?**

The back-end database file contains the tables. Other database objects such as queries, forms, reports, macros, modules and the links to the tables in back end are known as back end database components.

### <span id="page-13-5"></span>**What are link tables?**

Links of the tables in other databases or files created in Access database so that the data can be viewed and edited in Microsoft Access in addition to the original software.

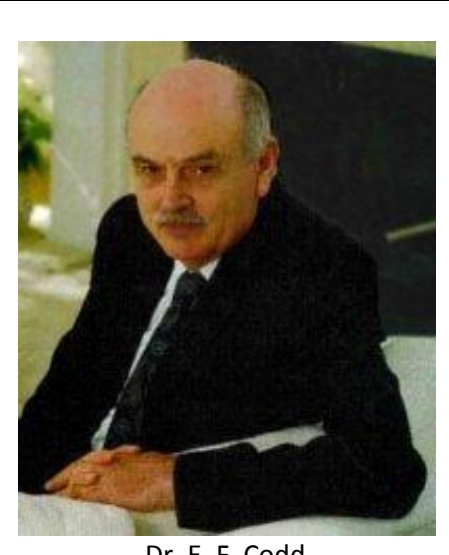

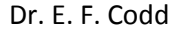

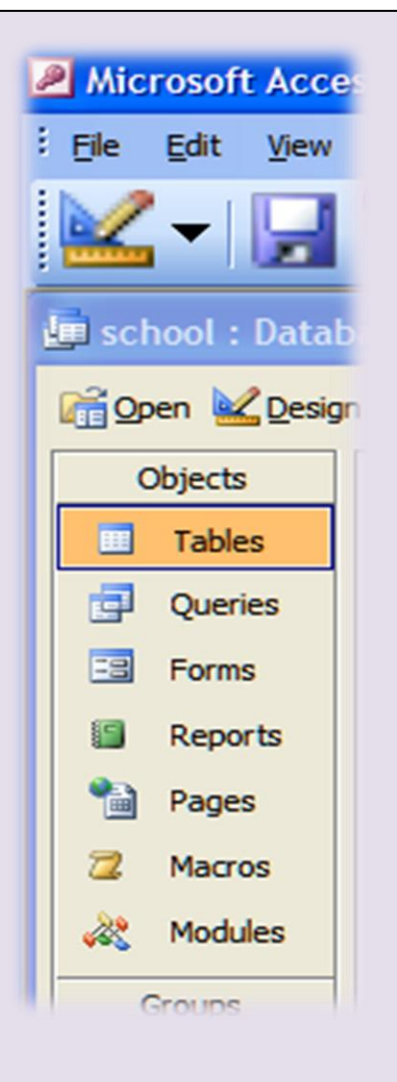

# <span id="page-14-0"></span>**What are the objects of Access Database?**

The objects of Access Database are: Tables, Forms, Reports, Queries, Macros and Modules

<span id="page-14-1"></span>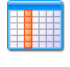

### **What is the meaning of following field properties?**

**Field Size, Format, Input Mask, Caption, Decimal Places, Default Value, Validation Rule, Validation Text, Required, Allow Zero Length, Indexed.**

Field properties and their meaning are described below:

- Field Size: Maximum number of character or value you can enter in field
- Format: Format for the field. It gives the layout for the field.
- Input Mask: A way or pattern of data to be entered.
- Caption: The label for the field
- Decimal Places: The number of digits to the right of decimal place.
- Default Value: The value automatically entered for the new record.
- Validation Rule: An expression that limit the value to be entered in the field.
- Validation Text: The message to be displayed while user violates the rule when entering data.
- Required: The data should be entered the field can't be left blank.
- Allow Zero Length: Permits zero length of string
- Indexed: The field is to be indexed. Indexing speeds up the searching & sorting.

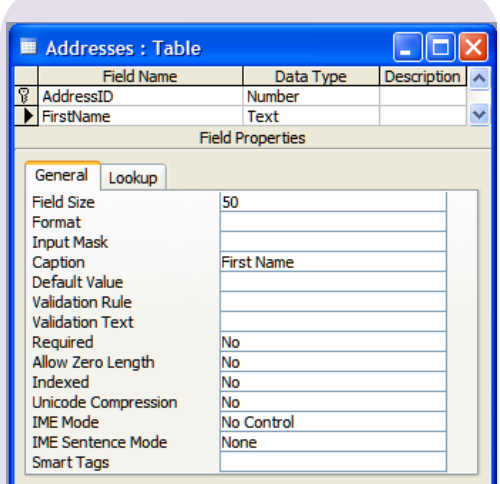

**Figure 12: Field Properties for Text Field**

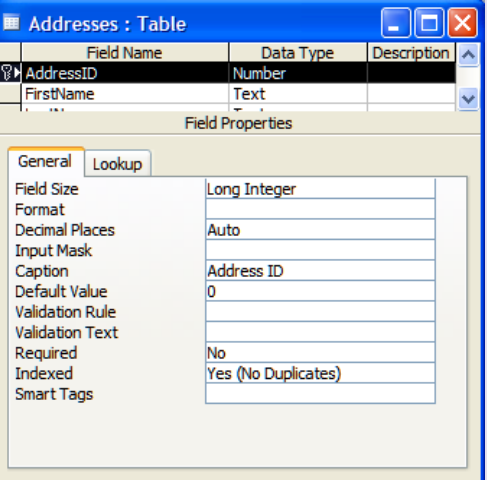

**Figure 13: Numeric Field Properties**

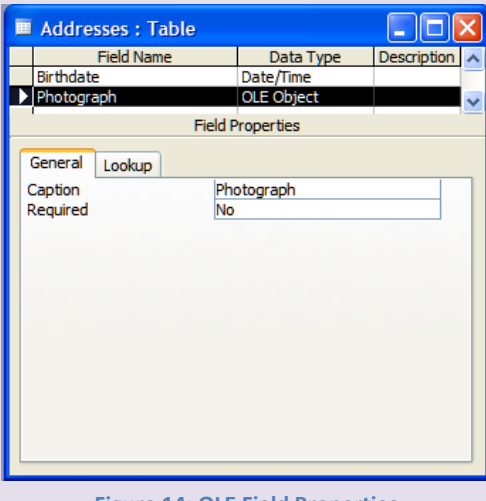

**Figure 14: OLE Field Properties**

#### <span id="page-15-0"></span>**What is datasheet view?** EEE

Datasheet view is a window that displays data from a table or query in row and column format where you can edit fields, add, delete data as well as search for data.

### <span id="page-15-1"></span>**What is a sub-form?**

A subform is a form contained within another form or a report. Th is feature is useful to represent one-to-many relationship between tables. In the form we can show the data of the Master table and at the same time in a second form we can show related data from the transaction table.

### <span id="page-15-2"></span>**What do you mean by filter?**

Filter is the process of hiding all unnecessary records or displays only the records that satisfy the criteria specified.

#### <span id="page-15-3"></span>**What is Lookup Field?**  $\mathbb{R}$

A Field that stores a list from an existing table or query or a fixed set of values that is looked up.

# <span id="page-15-4"></span>**What are the three key components of relational database design?**

The three key components of relational database design are: entities, attributes and relationship.

# <span id="page-15-5"></span>**Define entity:**

An entity defines any person such as student, teacher; place such as classroom, building; thing such as computer, lab equipment; concept such as course, attendance for which data will be collected.

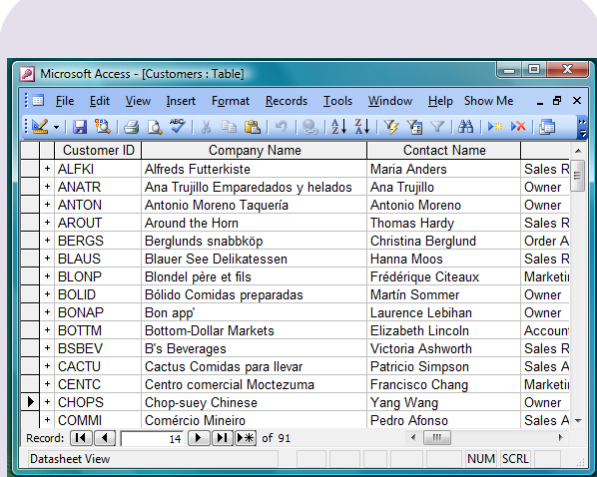

**Figure 15: Datasheet View of Customers Table**

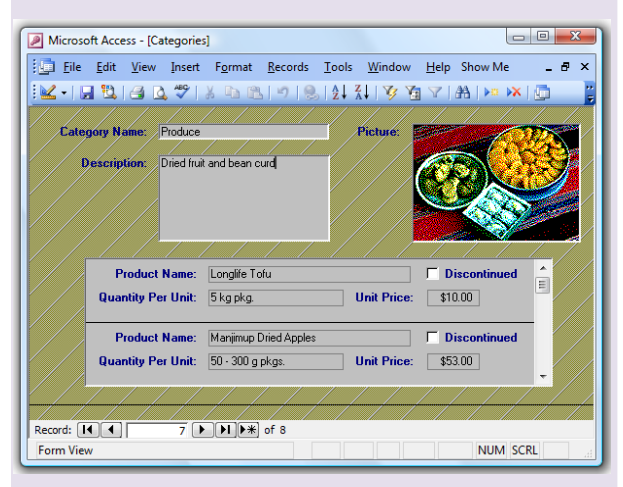

**Figure 16: Categories Form with Subform**

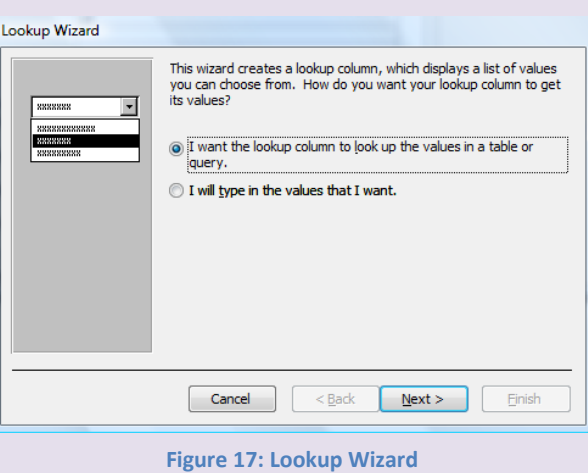

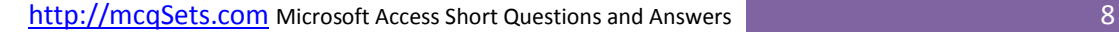

### <span id="page-16-0"></span>**What are attributes?**

Attributes are one of the building blocks of relational database design that define the additional characteristics or information for an entity.

For example, name, gender, address, salary, years tenured can be the attributes of teacher entity.

#### <span id="page-16-1"></span>**Define relationship.**

A relationship is a logical linkage between two entities that describe how the entities are associated with each other.

# <span id="page-16-2"></span>**How many relationships are possible between two tables or entities?**

There are three relationships possible between two tables namely: one-to-one, one-to-many, many-to-many.

### <span id="page-16-3"></span>**What is cardinality?**

The most important classification of a relationship is called its cardinality. The cardinality of a relationship allows the database modeler to specify how instances of each entity relate to each other. The three major cardinalities are: one-to-one, one-to-many, many-to-many.

#### <span id="page-16-4"></span>**What do you understand by one-to-** $\lambda$ **one relationship between two tables?**

A relation between two tables such that one primary key value corresponds to one foreign key value is known as one-to-one relationship. In

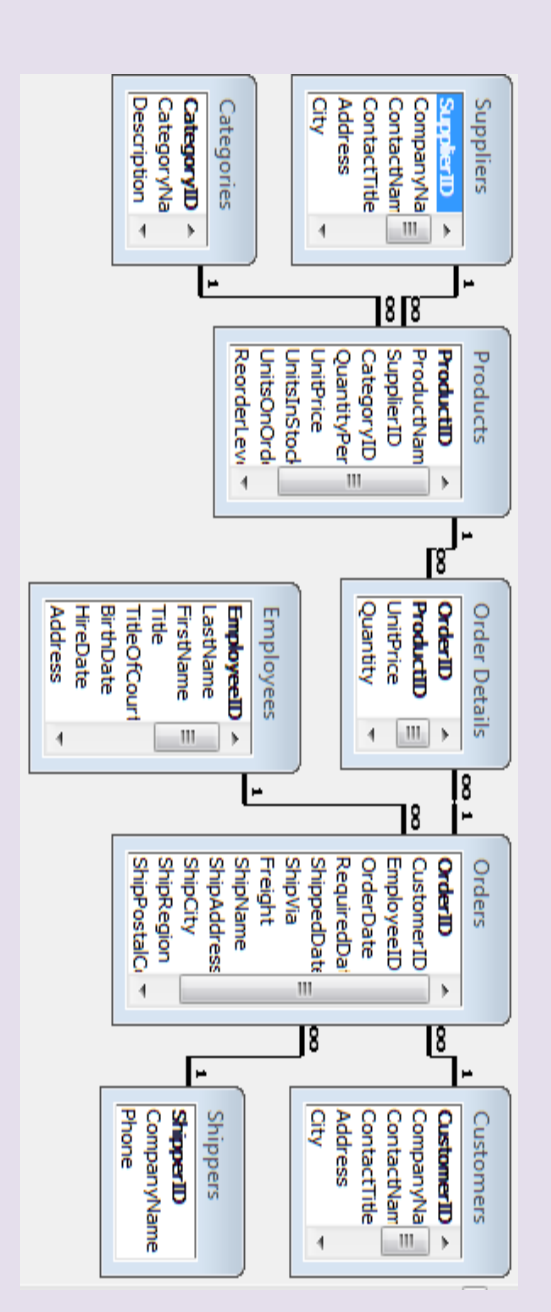

**Figure 18: Relationships between tables in database**

other words, each record in parent table is related to one and only one record in child table is one-to-one relationship.

# <span id="page-17-0"></span>**Clarify one-to-many relationship between two tables.**

A relation between two tables such that one primary key value corresponds to many foreign key value is known as one-to-many relationship. In other words, each record in parent table is related to zero or many records in child table is one-to-many relationship.

#### <span id="page-17-1"></span>**Define many-to-many relationship.**

A relationship where many instances of an entity are associated with many instances of another entity is known as many-to-many relationship. Consider the enrollment relationship between a student and a class tables. A single student may be enrolled in many classes and a single class may enroll many students.

### <span id="page-17-2"></span>**What is identifying relationship?**

If the primary column is contributed to the child table's primary key or in other words, the foreign key is one of the columns in the child table's primary key, then this relationship is called an identifying relationship.

# <span id="page-17-3"></span>**What are the advantages of normalizing database design?**

The advantages of normalizing database are:

 Dependencies between data are identified.

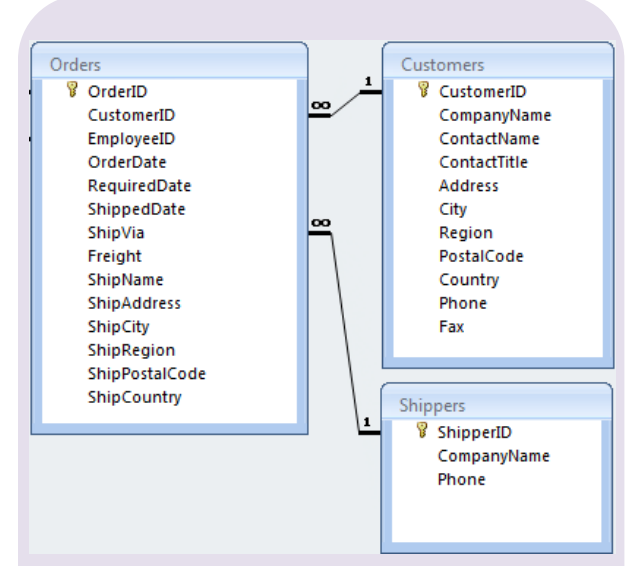

**Figure 20: One-to-Many Relations between Customers and Orders and Sippers and Orders**

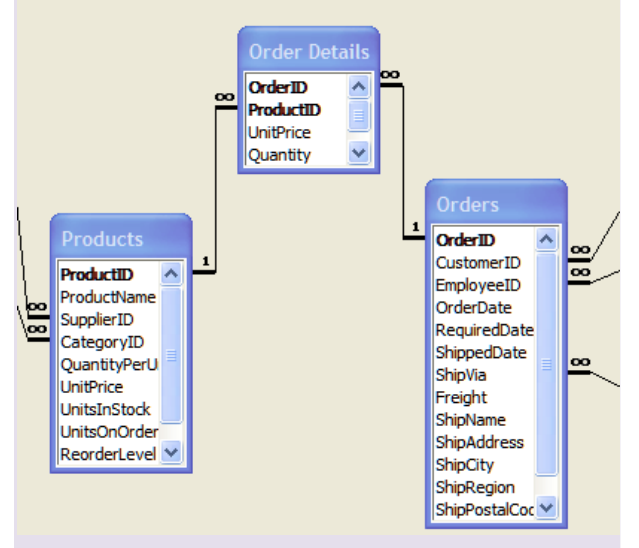

**Figure 20: An Identifying Relationship among three tables**

Consider the relationship between Orders and Order Details Table. In Order Details, the OrderID field is the foreign key which is contributing the primary key for the table. Similar is the case for the Products table and Order Details table. OrderID and ProductID combined forms the primary key field for Order Details and both are foreign keys in relationship. This type of relationship is known as identifying relationship.

- \* Redundant data and all of the problems associated with it is minimized
- **☆** The data model is flexible and easier to maintain.

<span id="page-18-0"></span>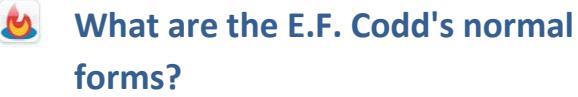

Following are the Codd's normal forms:

- ❖ First Normal Form: Eliminate repeating groups of attributes in an entity.
- ❖ Second Normal Form: Eliminate partial key dependencies, i.e. each attribute in an entity must depend on the whole key, not just a part of it.
- Third Normal Form: Eliminate redundant information by eliminating interdepencies between non-key attributes.

# <span id="page-18-1"></span>**How is "no nulls" constraint implemented for an attribute?**

The not null (NN) concept allows the database desi gner to force the user to enter a value in a particular column. The not null concept is used for columns involved in a primary key. The option must be set when table is created, and set by using the NULL or NOT NULL keywords.

#### <span id="page-18-2"></span>**How is a "no changes" constraint**  iA. **implemented for an attribute?**

The no change (NC) concept allows the database designer to prohibit changes to the values in a column. This concept is used mainly for columns participating in primary keys. Preventing changes to a primary key is recommended because primary

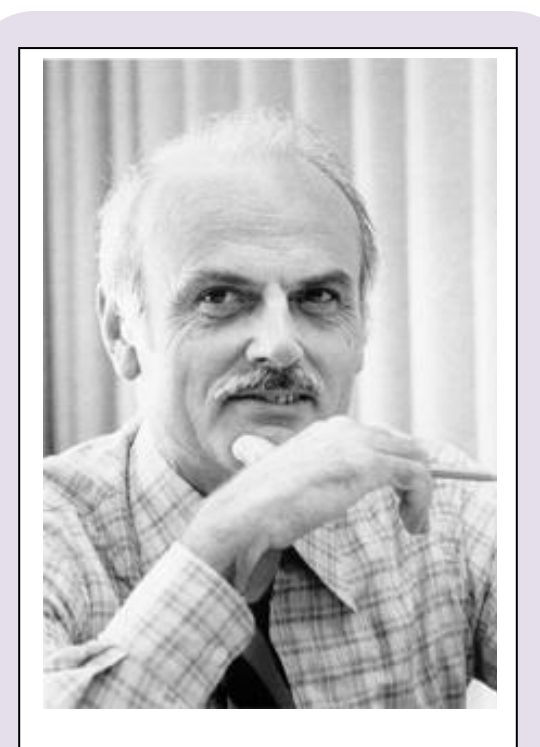

Dr. E . F. Codd

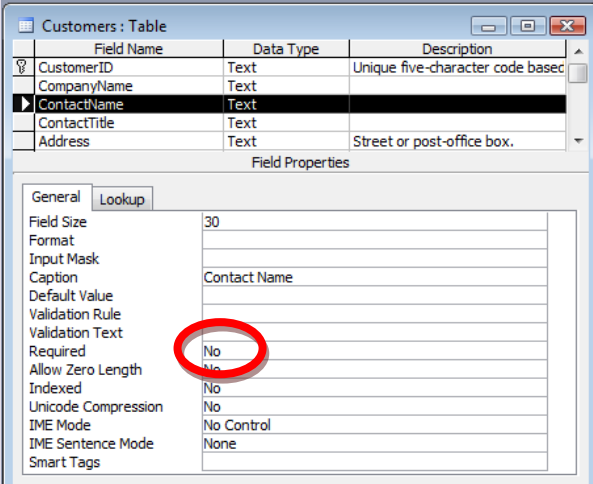

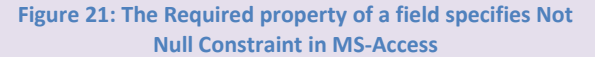

keys are used to create relationship between tables, and changes to a primary key could result in a referential integrity violation.

#### <span id="page-19-0"></span>**How is a "no duplicates" constraint**  iA. **implemented for an attribute?**

The no duplicate (ND) concept specifies that the values in a column must be unique. This concept is used in primary keys and alternate keys.

# <span id="page-19-1"></span>**What are the different ways to add a table in Access database?**

Three are five different ways you can add a table in Access database. They are: Datasheet View, Design View, Table Wizard, Import Table, and Link Table.

- Datasheet View: In datasheet view you can enter the field names and records as in Excel sheet. Access defines correct field types and sizes based upon the data you enter for the field. A table is added when you save the datasheet.
- Design View: In design view you will specify the field name, data type and various required options for the field. A table is added when you save the design.
- Table Wizard: Table wizard provides you sample tables and sample fields from which you can select the required fields. After completing the wizard a table is added in database.

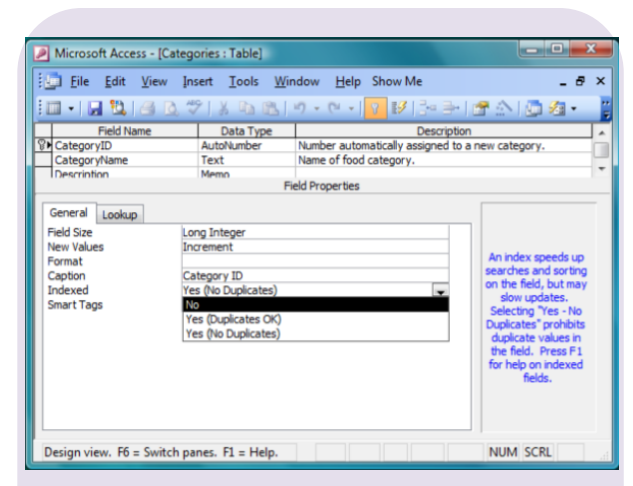

**Figure 22: 'No Duplicates' constraints is implemented in Indexed properties in Access**

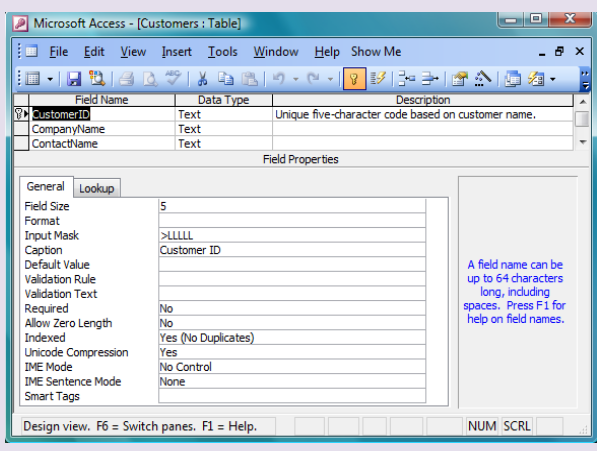

**Figure 23: Design View of Table**

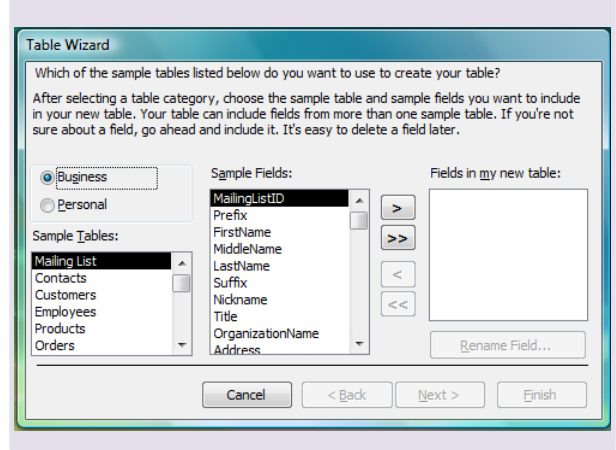

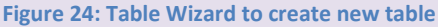

# Import Table: You can import tables

defined in other access databases or other document types such as Excel Workbook, dBase database, Exchange file, HTML document, Lotus spreadsheet, text files and many more. A table is added to the database after import operation is complete.

Link Table: Tables in other access databases or other file formats can be linked to access database so that the data can be edited both on the Access and the original source application. A linked table is added after the link operation is complete.

# <span id="page-20-0"></span>**What do you mean by default value for a field in Access table?**

Default value specifies the value that must be displayed in a particular field when making the data entry. For example you can specify 'Nepal' for the Country field. When entering record the value 'Nepal' will appear automatically and can be modified if required.

<span id="page-20-1"></span>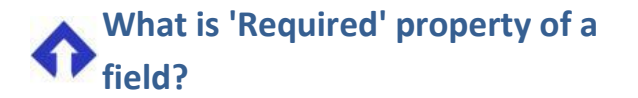

Required property specifies if data must be entered in a field or not. If set to Yes, user can't leave the field blank.

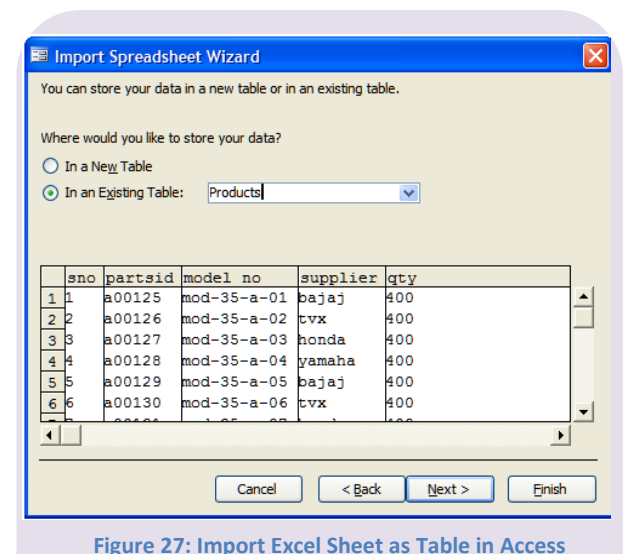

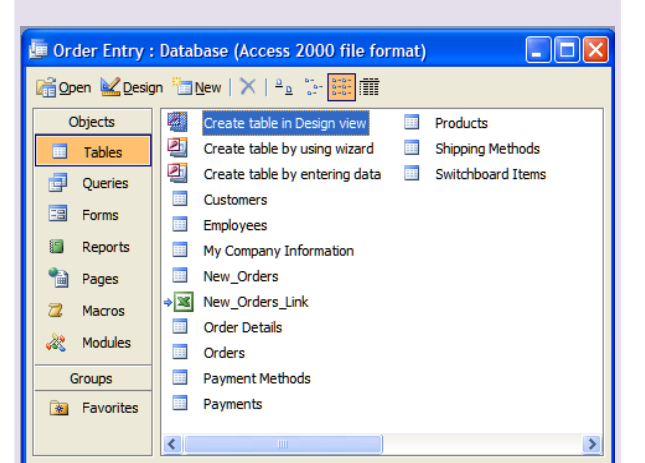

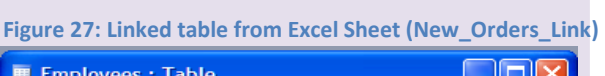

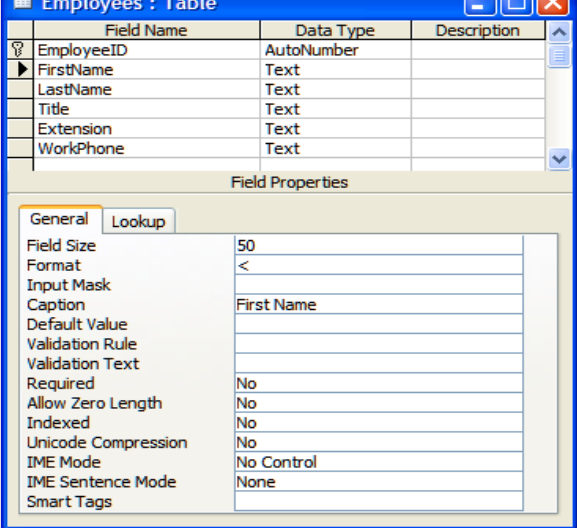

**Figure 27: Uppercase format applied for FirstName field**

<span id="page-21-0"></span>**What do the following formatting**   $\P$ **symbols mean in Format properties of fields? <, >, @"NULL", @"Not entered", \$**

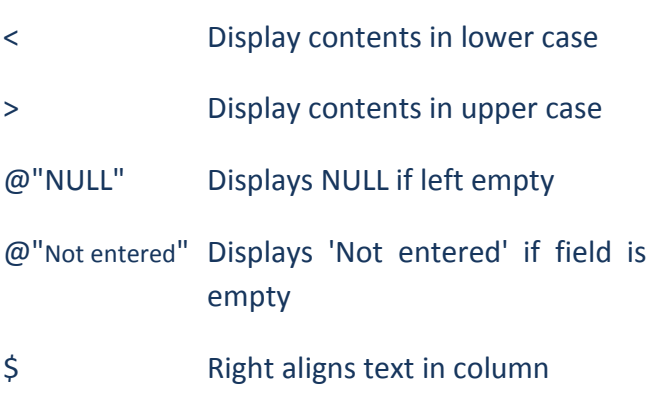

# <span id="page-21-1"></span>**What is the use of Validation Rule property of a field?**

Validation rule property allows specifying what validation must be made for the data entered in the field. if anything is specified in the validation rule property, only the data that satisfies the condition specified can be entered, all other data is rejected.

#### <span id="page-21-2"></span>**What is 'Input Mask' field property?** EI

Input mask specifies the format in which the data must be entered. For example if phone number must be displayed as (977) 428-0628 enter the input mask property as !(999) 000-0000;;\_

# <span id="page-21-3"></span>**What is the use of Validation Text property of a field?**

When the data entered in a field does not confirm to the validation rule that is specified, an error message is displayed on the screen that informs the user what is wrong. Validation text is

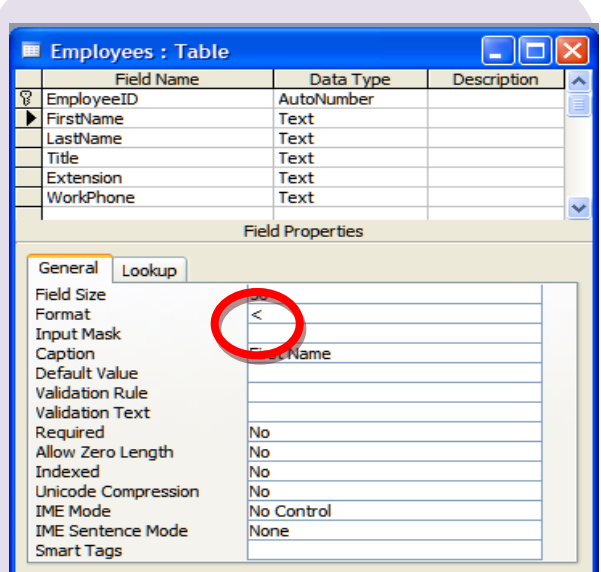

**Figure 28: Format Property of a Field**

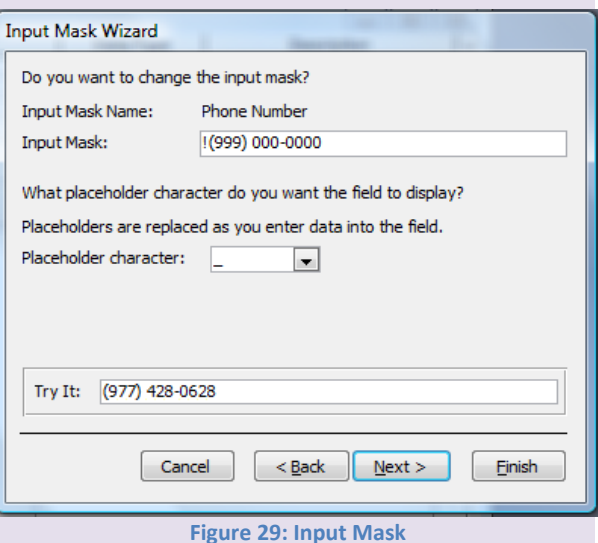

used to display custom error message instead of default error message.

# <span id="page-22-0"></span>**How can you import a table created in another database or other file formats?**

Access provides facility to import tables from other database or other file formats such as excel workbook. To import a table Choose 'File > Get External Data > Import'. Alternatively, you can choose Import option on New Table dialog box.

# <span id="page-22-1"></span>**How can you view the entire data of memo field?**

In dat asheet view you can directly enter text but if you wish to view entire data of memo field you need to open the zoom window. To open zoom window press Shift+F2.

# <span id="page-22-2"></span>**What is the easiest way to define a relationship between two tables?**

To define relationship between two tables, the easiest way is by dragging the primary key field of parent table and drop on the foreign key field of child table, then click 'Create'.

# <span id="page-22-3"></span>**What do you understand by Referential Integrity in Relationships?**

Referential Integrity is a rule says that table must not contain any unmatched foreign key values. For example there can't be a fees record for a student who is not enrolled.

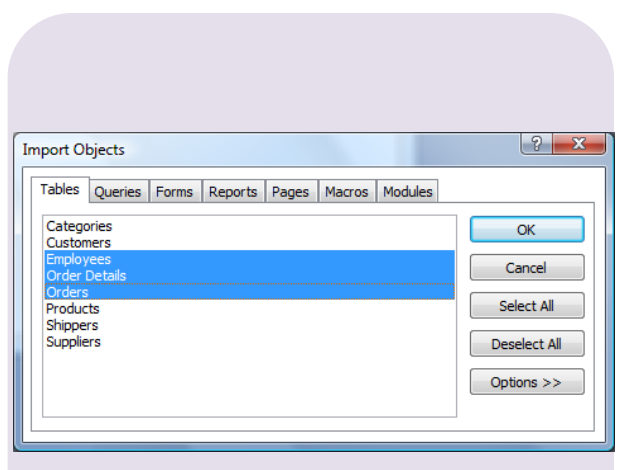

**Figure 30: Importing table from another database**

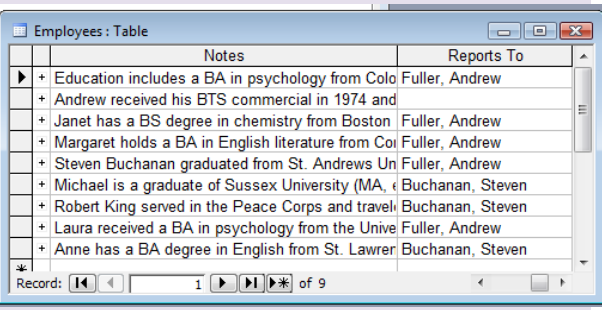

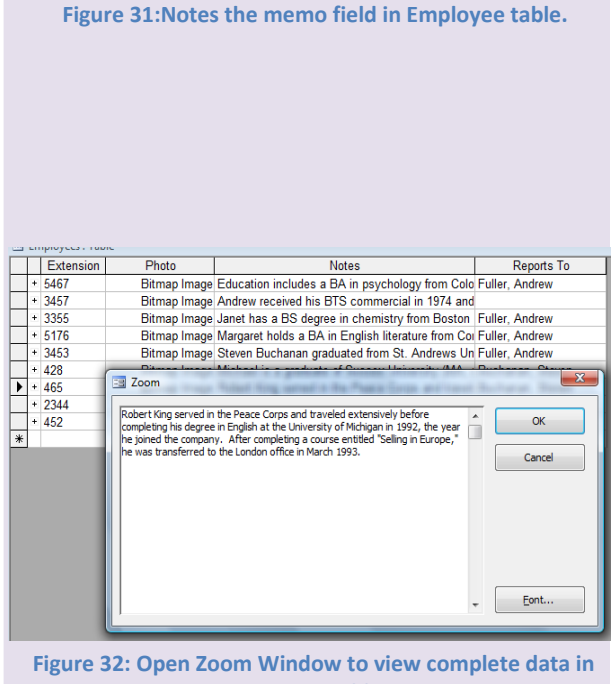

**Memo Field.**

# <span id="page-23-0"></span>**What is the effect of enabling 'Cascade Delete Related Fields' when defining relationship?**

If cascade delete related fields option is enabled, Access automatically deletes related records in the child tables if the record from master table is deleted. For example if a student is removed then all the records related to the student must be deleted from fees table, marks table and so on.

# <span id="page-23-1"></span>**What is the effect of enabling 'Cascade Update Related Fields' when defining relationship?**

If cascade update related fields option is enabled, Access automatically updates the key field value of related records in the child tables if the primary key field value from master table is updated. For example if a student roll number is changed then all the roll numbers of that student must be updated in fees table, marks table and so on.

### <span id="page-23-2"></span>**What is a switchboard?**

A switchboard is simply a form with command button that open other switchboard or perform tasks such as opening forms and printing reports. Switchboard is a tool in Access to create a database application. You can use Switchboard Manager to create switchboards.

#### <span id="page-23-3"></span>**What is an AutoForm?** ⁄司

AutoForm is a wizard in Access that creates the specified type of form from selected table or query. To create an AutoForm Select the Forms tab and click on New button.

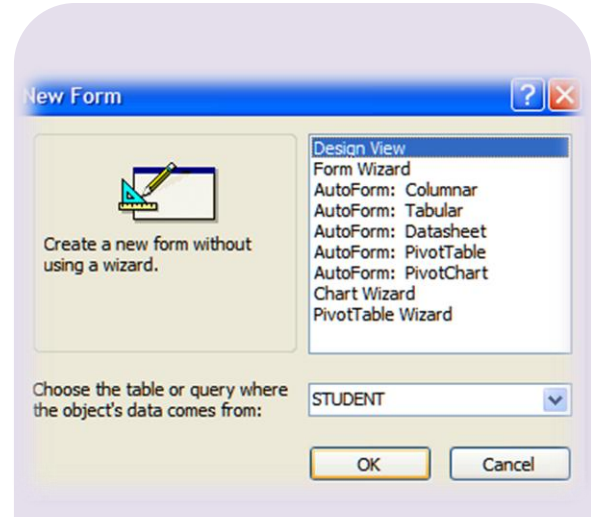

**Figure 33: Different AutoForm types in New Dialog Box**

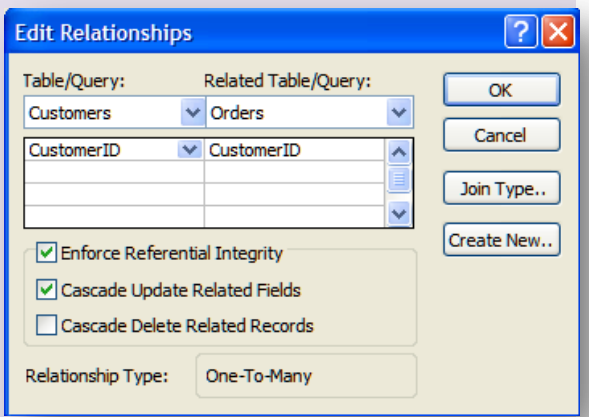

**Figure 34: Referential Integrity in Relationships**

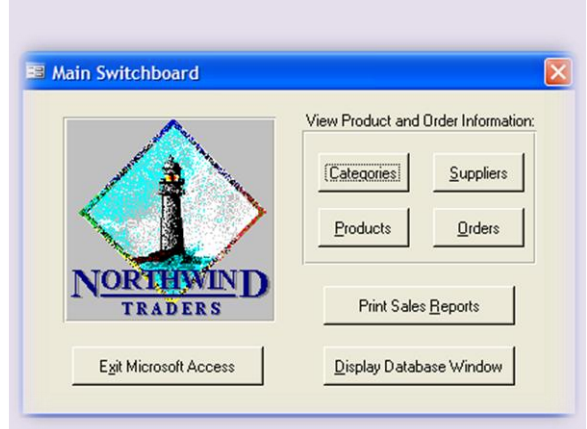

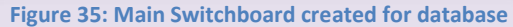

#### <span id="page-24-0"></span>海 **What are the three different forms of auto forms?**

The three different types of auto forms are:

- Columnar
- Tabular
- Datasheet
- <span id="page-24-1"></span>**Each object on the form has its own**  图 **property sheet. What are the different ways to evoke property sheet?**

The different ways to evoke property sheet are:

- ❖ Right Click the object and select properties
- Select the object and click properties from forms design toolbar
- Double click the object

### <span id="page-24-2"></span>**What is the form view?**

Form View is the presentation of the fields of a table in a format suitable for data entry as various controls can be placed on the form.

#### <span id="page-24-3"></span>**What are controls? How to use**   $\mathcal{N}_\rho$ **them? Give examples for control.**

Controls are objects that can be placed in a form. The different controls are available in the Tool Box. After selecting the control in the toolbox it can be placed on the forms. After placing the control we can set its properties to serve our request. Examples for controls are, textbox, label, List Box, Check Box, Option Buttons etc.

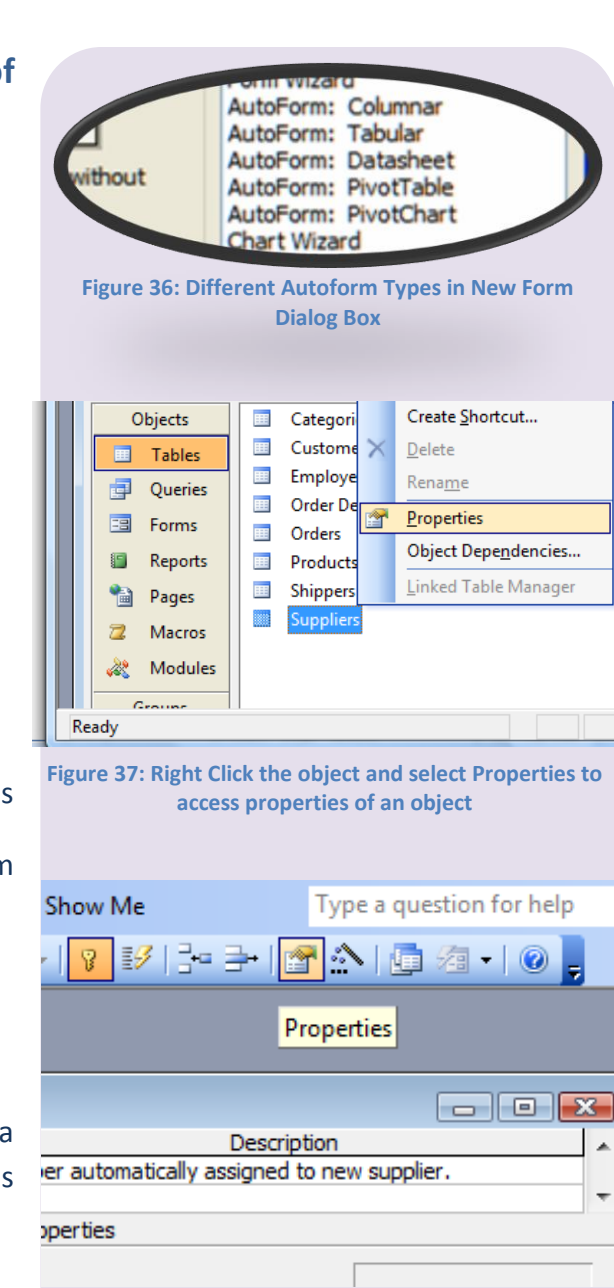

#### **Figure 38: Select the object and click Properties in Design Toolbar to access properties of an object**

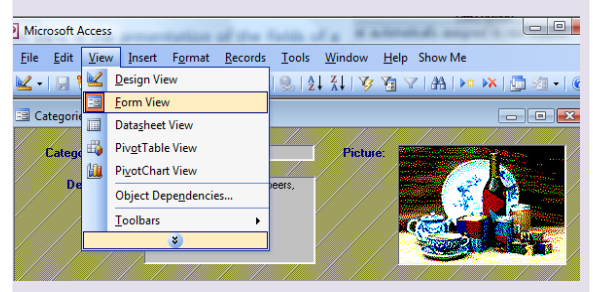

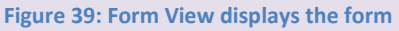

# <span id="page-25-0"></span>**What is the use of the form design window?**

The form design window is where the user can customize the window. Customizing is the process of modifying the form design to suit user requirements.

<span id="page-25-1"></span>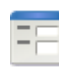

## **What are the ways to create a new form?**

You can create a new form in any of the following three ways:

- Using AutoForm: You can create a form based on a single table or query quickly using Autoform.
- Using Form Wizard: You can create a form based on multiple talbes or queries using Form Wizard.
- ◆ Design View: You can create a custom form on your own in Design View.

# <span id="page-25-2"></span>**How can you show only selected records with a form?**

There are different ways in which you can limit the records that you will see with a form, you can:

- Open a form and apply a Filter.
- Create a query that selects records and base the Form on that Query.

<span id="page-25-3"></span>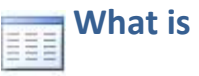

# **What is Dynaset?**

A dynaset is a subset of the data stored in database that is displayed by the query.

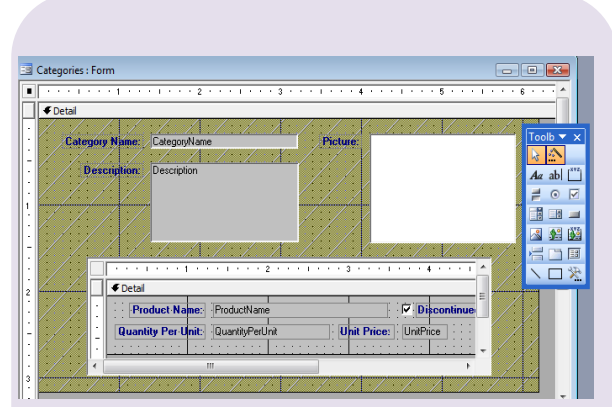

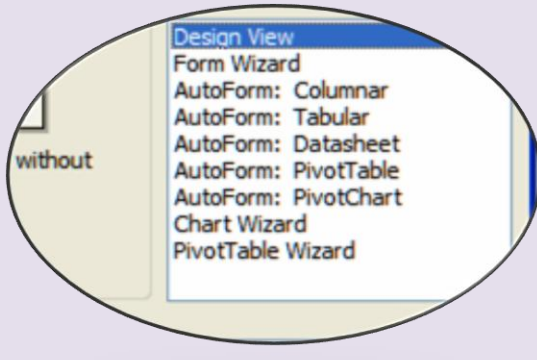

**Figure 40: Ways to create new forms**

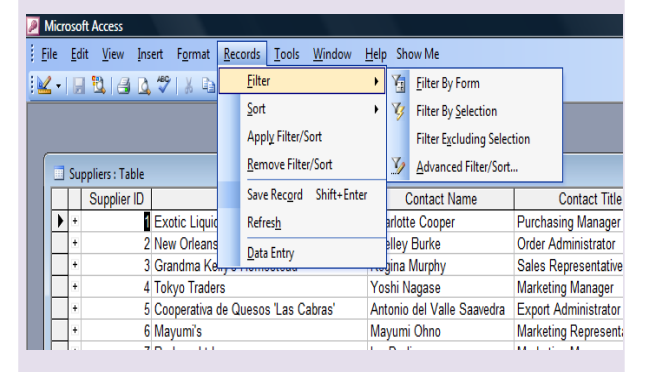

**Figure 41: Filter Options**

# <span id="page-26-0"></span>**What are the different useful tools available in Design Window to help you with your design work?**

The different tools available in Design Window are:

- The Forms Design Toolbar
- The Formatting (Form/Report) Toolbar
- The Toolbox
- The Field List
- **❖** The Properties Sheet
- Various Control Wizards

# <span id="page-26-1"></span>**What is a Field List tool available in Design Window?**

The field list is a handy way to reference fields in the Design View Window. To show the field list, click on the field list button on the Design toolbar. You will see a list of fields from the table or query, which is the source of data for the form.

<span id="page-26-2"></span>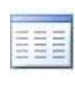

# **What is the difference between using a filter and a query to find records?**

We can use a Filter to quickly limit the records we are already viewing in a Datasheet or a form to those that match the criteria that we specify. In contrast to this, we can use a Query to view selected fields and records from one or more tables, then save the query to open it later or use it as the basis of a form or a report.

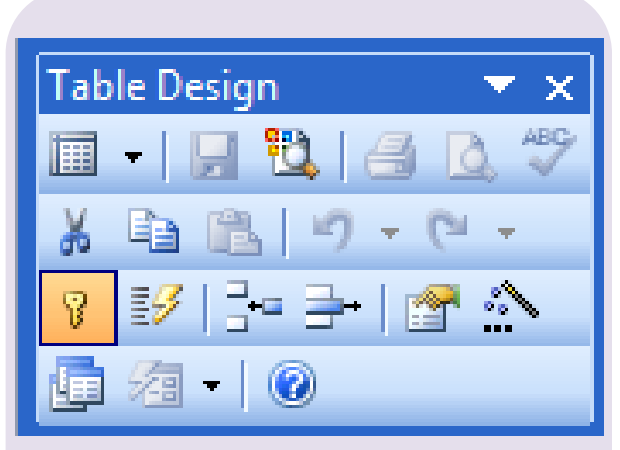

**Figure 42: Table Design Toolbar**

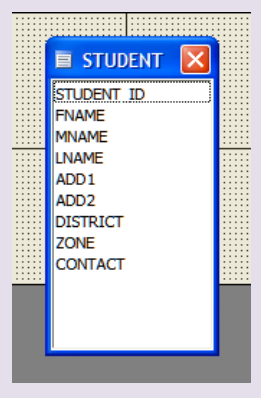

**Figure 43: The Field List**

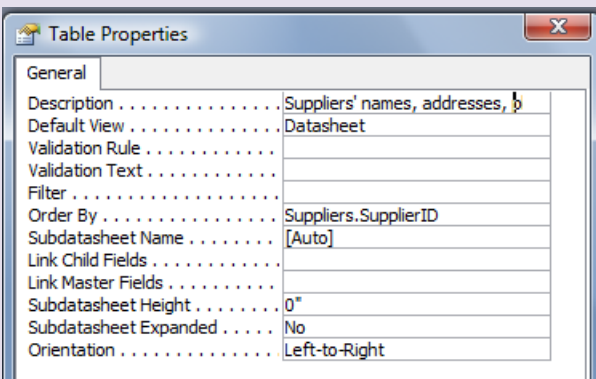

**Figure 44: Property Sheet**

#### <span id="page-27-0"></span>**What are the different options that**  m **you can use to filter records?**

The various options available to filter records are:

- Filter by Form
- Filter by Selection
- Filter for Input
- Advanced Filter/Sort.

# <span id="page-27-1"></span>**How can you apply Filter For option to filter records based on a value of a field?**

To apply Filter For option to filter based on a value of a field:

❖ Right click on the field and type the criteria in Filter For text box of the context menu

# <span id="page-27-2"></span>**Explain Query.**

Queries are used to retrieve and display specific records in a table. They can also be used to display specific fields of specific records, which meet the condition specified. A query displays a subset of all or specific fields and records in a table. When a change is made to the data, which is displayed by the query, this change is reflected in the table also. Because of this dynamic relationship between the query and the tables, the subset of the data displayed by the query is called a Dynaset.

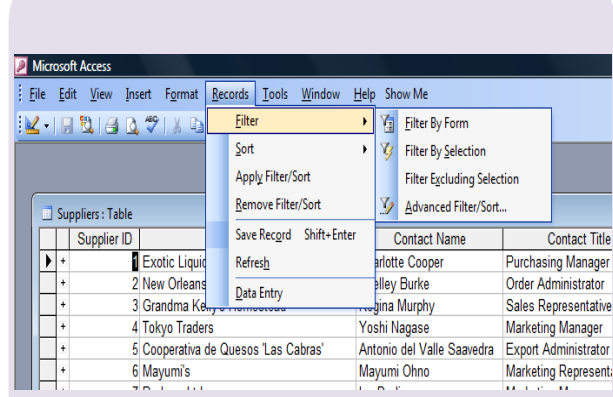

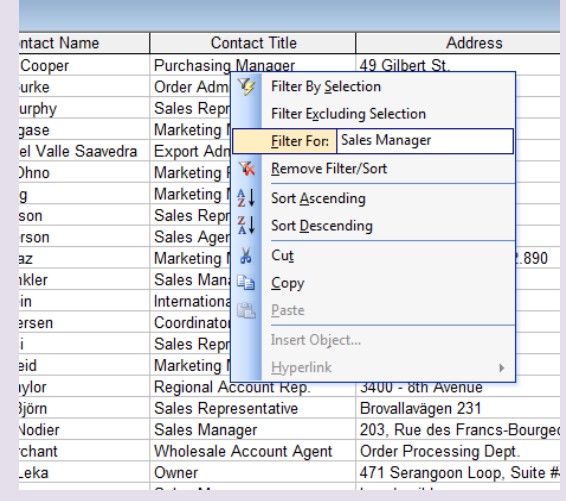

<span id="page-28-0"></span>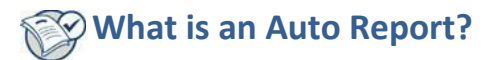

An auto Report is the quickest way to create a report for a table or query. It enerates the report with the table name as the heading and page number as the footer.

#### <span id="page-28-1"></span>**Explain Query Parameters.**

If the conditions of the query should be entered at the time of execution of query, we specify the query parameter instead of criteria value or constant. Query parameters are specified inside large braces. Thus, when the query is run, the values of parameters are asked and accordingly the records will be presented.

To set query parameter, type the message inside large brackets in the criteria box of required field. To specify data type of parameter you can select Parameter option from Query menu. In the parameter column, type the message entered in Criteria box then, selects the type of the value that the user has to enter when query is executed in the Data Type column from the drop down list.

### <span id="page-28-2"></span>**For what an append query be used?**

It is easy to append records from one table to another using an append query. There is no need for the tables to have the same number of fields or same field names. However, the two tables must have matching fields and the data for primary key field should be unique and nonempty.

<span id="page-28-3"></span>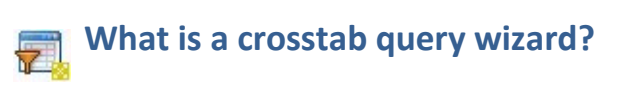

A wizard that helps us to present the data in a 2 dimensional tabular format is the crosstab query wizard. You can use this to create queries that will depict the data in particular fashion, i.e. item wise sales made or customer wise sales made etc.

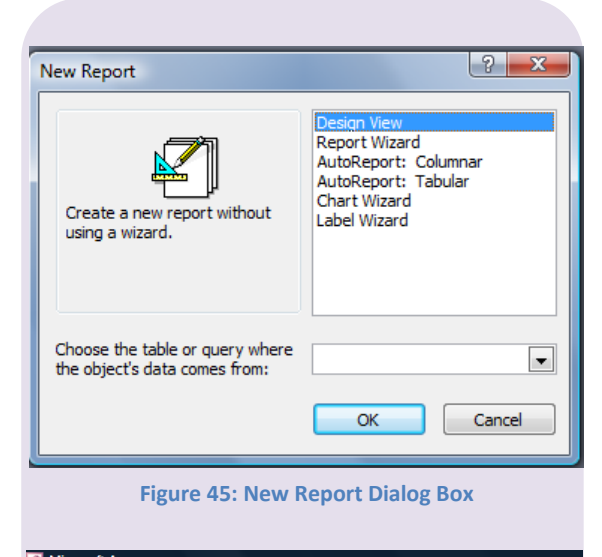

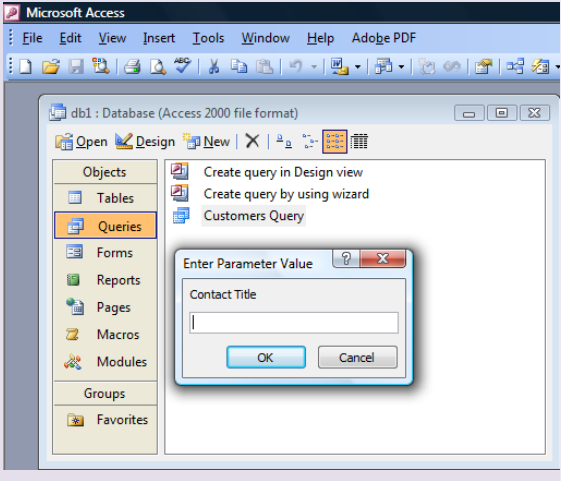

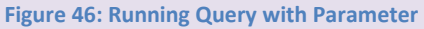

#### **Microsoft Access** File Edit View Insert Query Tools Window Help Adobe PDF ଭାଷାରା ଅଧାରଣ ଓ ଓ ଓ ଓ ଓ ଓ ଓ ଓ ଓ ସାଧାରା କା<br>ଭାଷା db1 : Database (Access 2000 file format)  $\sqrt{2}$ Customers Query : Select Query  $\begin{tabular}{c} \hline \quad \quad & \quad \quad & \quad \quad \\ \hline \end{tabular}$ Customers Π **CustomerID** CompanyNa ContactTitle  $\overline{\phantom{a}}$ Field: CompanyName ContactTitle **Address** ContactName Table: Customers ustome Sort: Show:  $\overline{\mathbf{v}}$ Criteria or - E

**Figure 47: Defining Query Parameter When Designing**

# <span id="page-29-0"></span>**What is the advantage of Report Wizard over an Auto Report?**

It takes a little more work to create a report with the report wizard than with the Auto Report but you have a lot more control over what the final result looks like. This is an advantage of Report Wizard over an Auto Report.

# <span id="page-29-1"></span>**Why Report Design View is important?**

Report Design View is where reports can be designed from scratch. It is where you can give your personal touches to the Form or Report Design.

# <span id="page-29-2"></span>**What is the use of Label Wizard?**

The label wizard creates report designs that can be used to print custom or built-in labels.

# <span id="page-29-3"></span>**What are the different auto reports available in Access?**

The different auto reports available in Access are:

- ❖ Columnar AutoReport: creates a report where each row is presented vertically.
- \* Tabular AutoReport: creates a report where data is presented in table form.
- ❖ Label Report: creates a mailing list.
- ❖ Chart Report: creates a chart report.
- ❖ Design View: helps us to create a report based on user requirement.

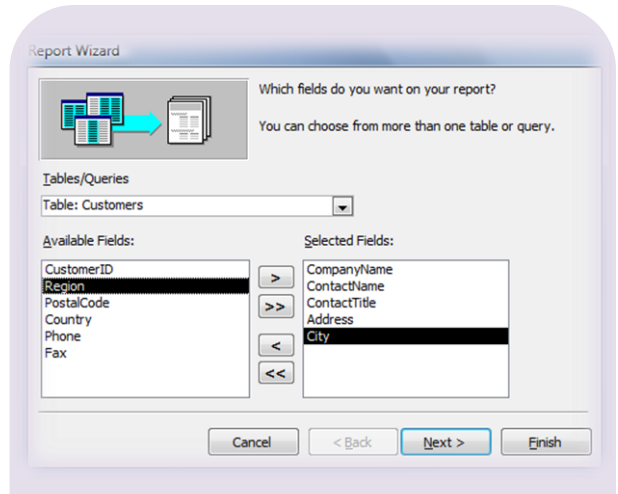

**Figure 48: Report Wizard**

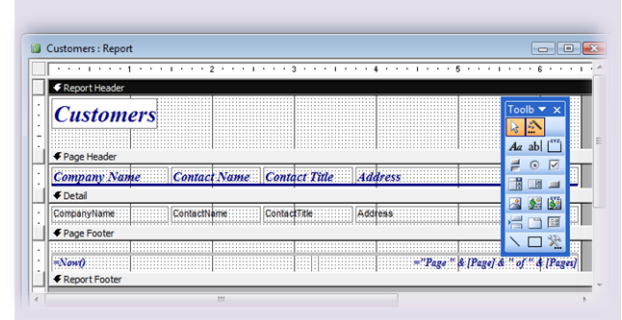

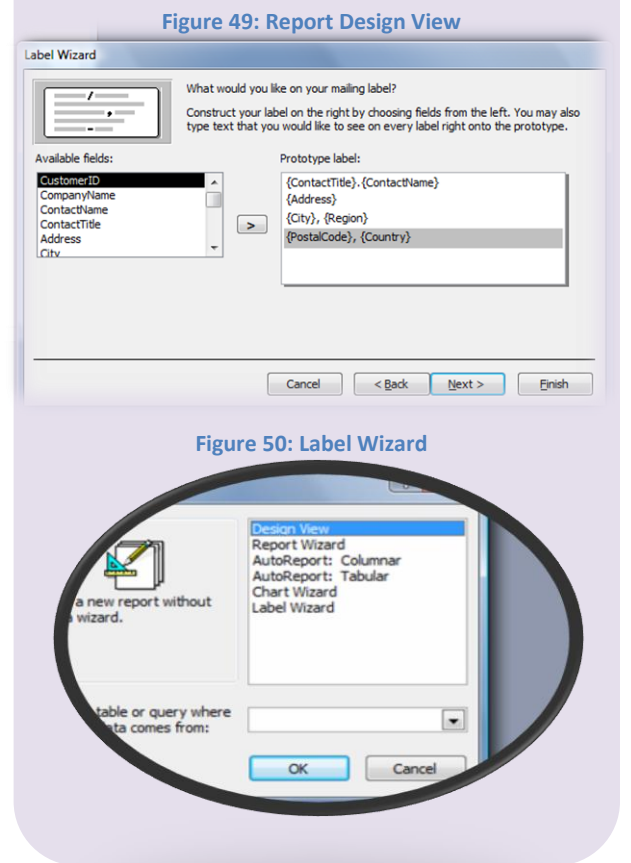

http://mcqSets.com Microsoft Access Short Questions and Answers 22 22

# <span id="page-30-0"></span>**What are the different sections of a report?**

A report is divided into many sections:

- The Report header: In this section you place a control which must appear only at the beginning of the report.
- The Page header: In this section you place a control which should appear at the beginning of every page.
- The detail band: It is the heart of the report. Here you place controls that must appear once for every record.
- The Page footer: In this section you place a control, which must appear at the foot of every page.
- The report footer: In this section you place a control which must appear at the bottom of the report.

# <span id="page-30-1"></span>**What are some of the database object operations that a user must know?**

Some of the database objects operation that a user must know is How to delete objects, copy objects, and rename objects if necessary.

# <span id="page-30-2"></span>**What is a macro?**

A macro is a set of instructions, which can be executed repeatedly. it is useful for automating certain routine tasks like printing reports etc. The macro once created can be executed from buttons or any other controls.

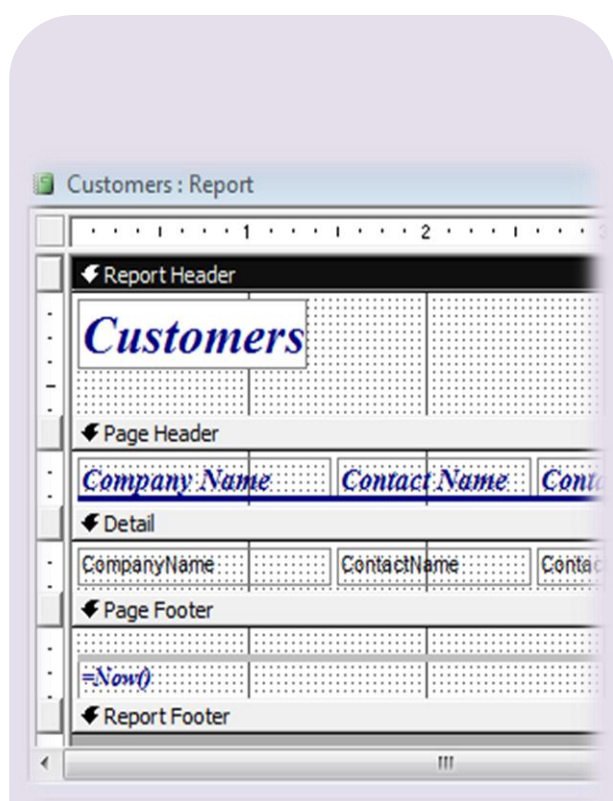

**Figure 51: Different Sections in Report Design**

| Macro Name         | Condition        | Action                       |                                                                             | Comment                                                 |
|--------------------|------------------|------------------------------|-----------------------------------------------------------------------------|---------------------------------------------------------|
|                    |                  |                              | Attached to the Sales Totals by Amount report.                              |                                                         |
|                    |                  |                              | Attached to the OnFormat property of the page header.                       |                                                         |
| <b>Hide Break</b>  |                  | SetValue                     | Hide the page break control when the report opens and for every page exo-   |                                                         |
|                    |                  |                              | Attached to the OnFormat property of the detail section.                    |                                                         |
| Show Break<br>٠    | [Counter] = 10   | SetValue                     | Display the page break control when the value of the Counter text box is 10 |                                                         |
|                    |                  |                              | Attached to the OnFormat property of the SaleAmount footer.                 |                                                         |
| <b>Hide Footer</b> | $[Counter] = 10$ | CancelFvent                  | Don't print the footer when the value of the Counter text box is 10.        |                                                         |
|                    |                  |                              |                                                                             | Attached to the OnPrint property of the detail section. |
| Page Total         |                  | SetValue                     | At each detail record, increment the pageTotal text box by the value of the |                                                         |
|                    |                  |                              | Attached to the OnPrint property of the page header.                        |                                                         |
| <b>New Page</b>    |                  | SetValue                     | At each new page, set the PageTotal text box to zero.                       |                                                         |
|                    |                  |                              | <b>Action Arguments</b>                                                     |                                                         |
| Item               |                  | [HiddenPageBreak]. [Visible] |                                                                             |                                                         |
| Expression         |                  | Yes                          |                                                                             |                                                         |
|                    |                  |                              |                                                                             |                                                         |
|                    |                  |                              |                                                                             | Enter a comment in this column.                         |
|                    |                  |                              |                                                                             |                                                         |
|                    |                  |                              |                                                                             |                                                         |
|                    |                  |                              |                                                                             |                                                         |

**Figure 52: Sales Totals Macro in Design View**

# <span id="page-31-0"></span>**What is the difference between Print Preview and Layout Preview?**

A report may be seen in two ways: Print Preview and Layout Preview. When a report is viewed in Print preview, it appears almost exactly as it would as when printed. MS-Access does the entire necessary math for calculated and summary fields. In contrast if you view the report in layout view, Access does not do all the calculations. Hence this is a quick way to check your work as you design the repot.

# <span id="page-31-1"></span>**What are command buttons? How to use command buttons?**

Command buttons are referred to as controls. The control is capable of executing a set of instruction when the user clicks on it. In order to create and use command buttons select View > Toolbox. In the ToolBox select the command button and place it on the form by clicking and dragging. The command button wizard is started which allows you to specify the event.

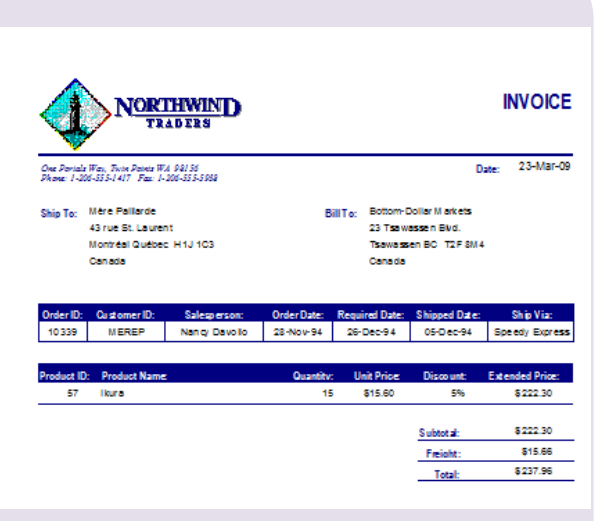

#### **Figure 53: Layout Preview of a Report**

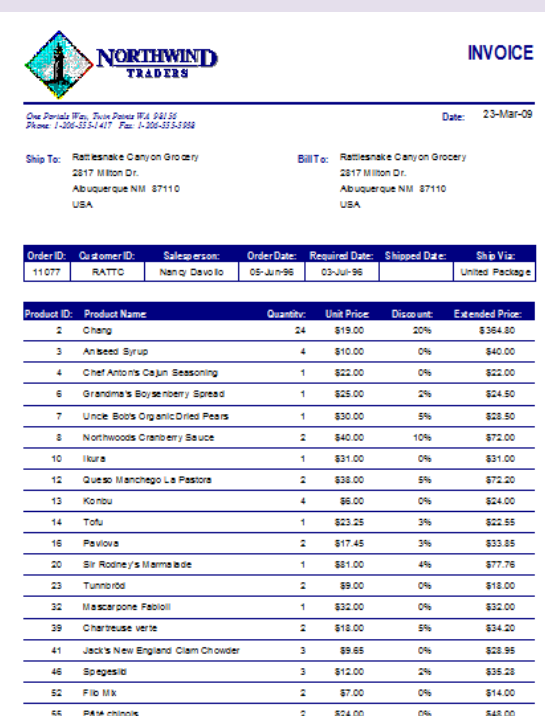

**Figure 54: Print Preview of a Report**